THE DOCUMENT COMPANY **XEROX** 

# Ghid de Utilizare

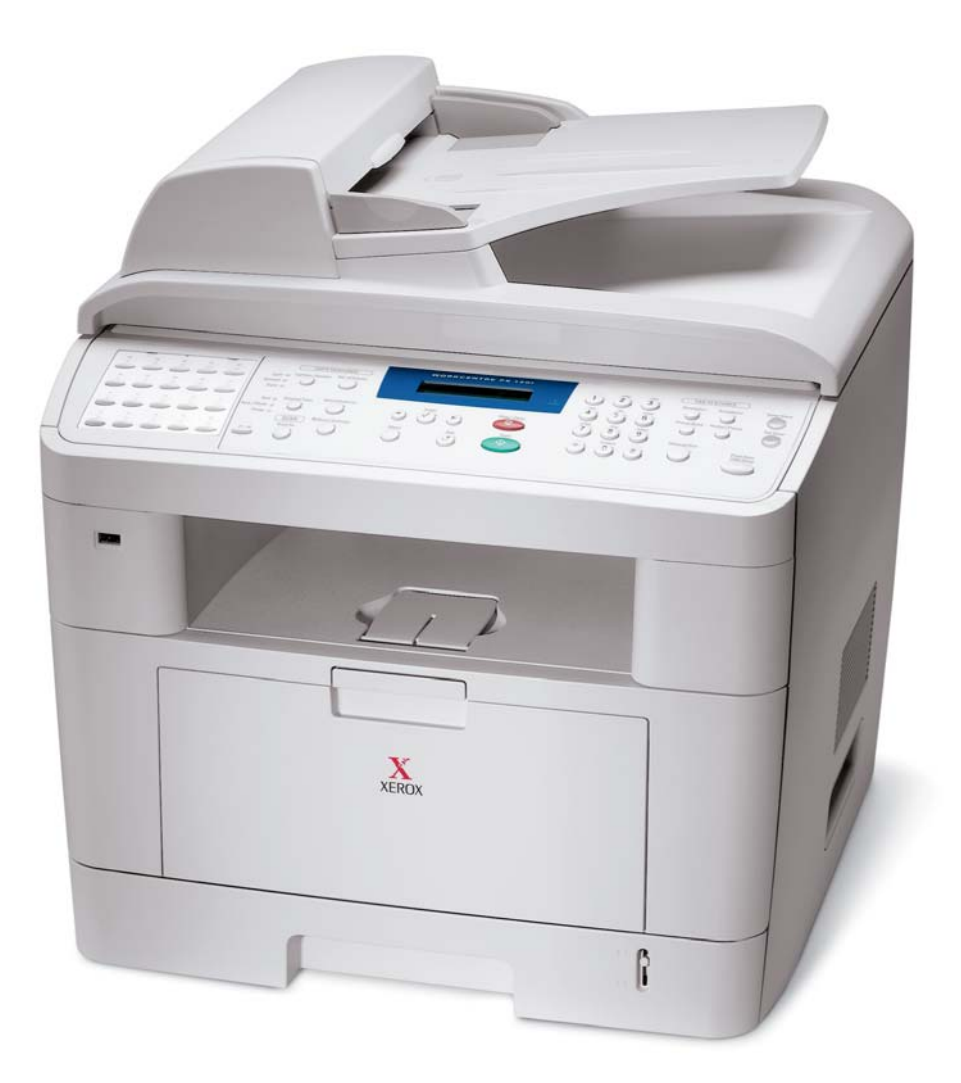

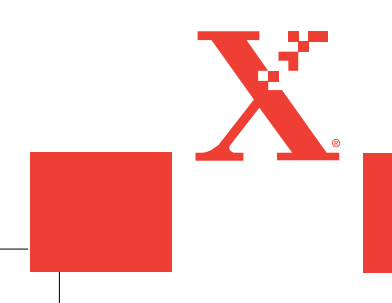

www.xerox.com/office/PE120support

# **CUPRINS**

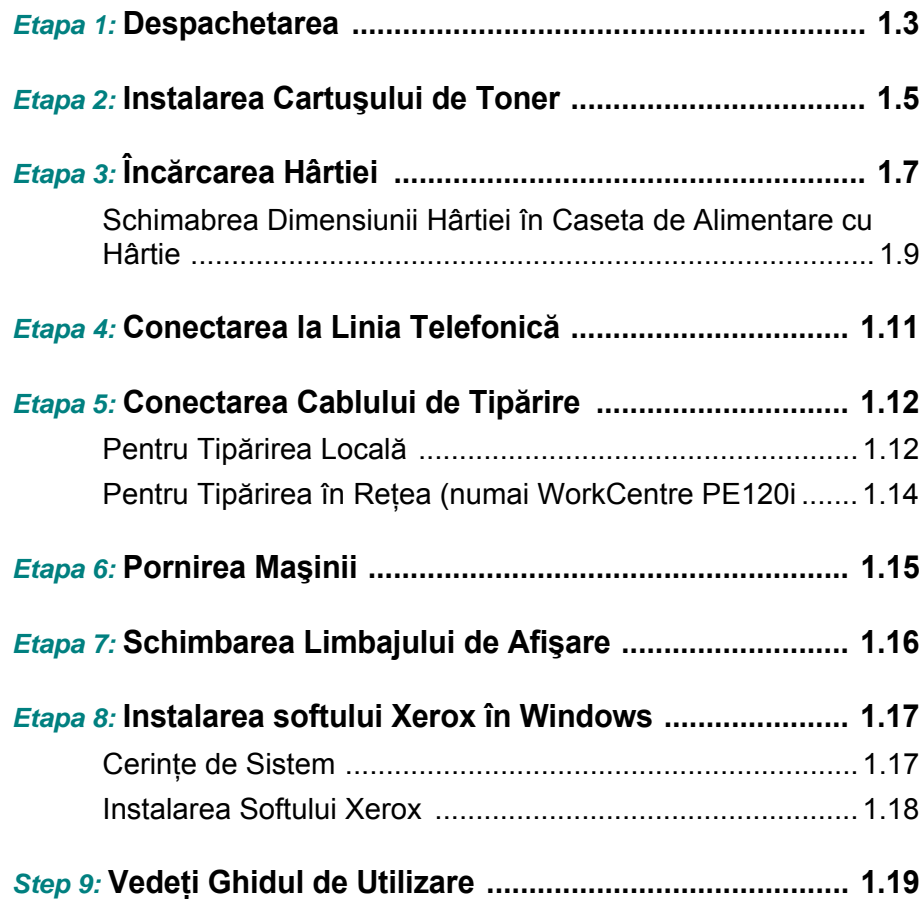

### *Etapa 1:* **Despachetarea**

**1** Scoateţi maşina şi toate accesoriile din ambalajul de carton. Asigurati-vă că echipamentul a fost ambalat cu urmatoarele articole.

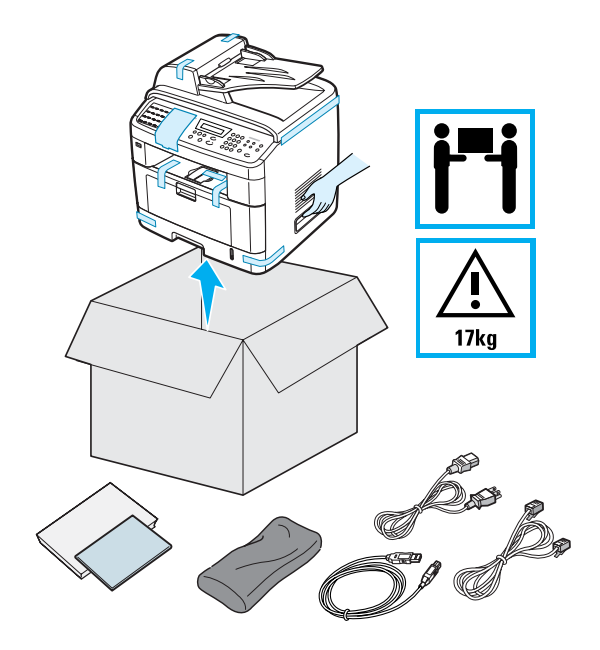

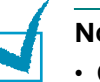

#### **NOTE**:

- Cablurile de alimentare cu energie electrică şi cablul de conectare la linia telefonică pot diferi în funcție de specificațiile și standardele fiecărei tări.
- CD-ul conține driverul de imprimantă Xerox, driverele de Scanare, ControlCentre (Centrul de Control), Ghidul de Utilizare şi programul Adobe Acrobat Reader.
- Pentru WorkCentre PE120i, maşina are un driver PS.
- Dumneavoastră trebuie să folosiţi cablul pentru linia telefonică primit împreună cu maşina. Dacă îl înlocuiţi cu cablul achiziţionat de la alt vânzător, ar trebui să fie AWG #26 sau să micşoreze măsura standard.
- Cablul de alimentare cu energie electrică trebuie să fie conectat într-o priză electrică cu împământare.

**2** Scoateţi benzile de ambalare din partea din faţă, din spate şi din părţile laterale ale maşinii.

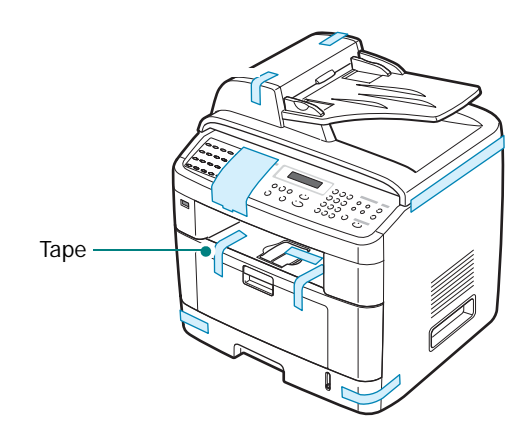

**3** Trageţi cu grijă de eticheta de blocare a scanerului până când aceasta este îndepărtată complet de maşină. Aceasta va trage automat de întrerupătorul de blocare în FAŢĂ(În poziţia deblocat).

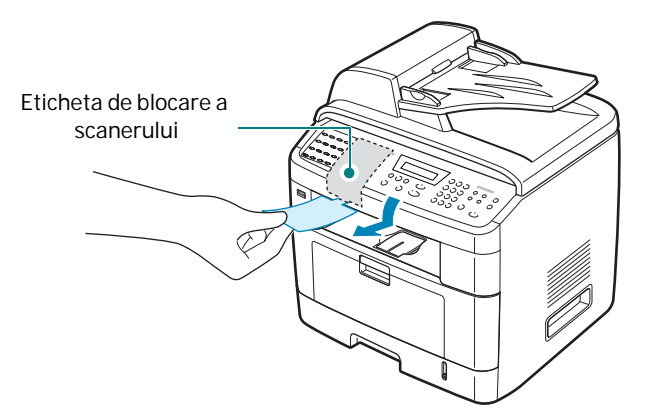

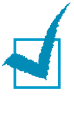

**NOTĂ**: Când mutaţi maşina sau nu intenţionaţi sa o folosiţi pentru o perioadă mai lungă de timp, mutaţi întrerupătorul de blocare în SPATE în poziţia închis,,aşa cum este arătat în imaginea alăturată. Pentru a scana sau a copia un document întrerupătorul trebuie să fie deblocat.

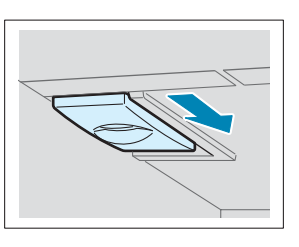

## *Etapa 2:* **Instalarea Cartuşului de Toner**

**1** Deschideţi uşa din faţă.

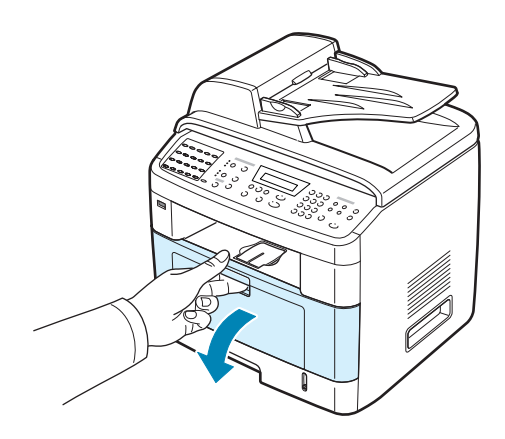

**2** Pentru început scoateţi cartuşul de toner din cutia sa. Agitaţi cu grijă cartuşul de 5 sau 6 ori pentru a distribui tonerul.

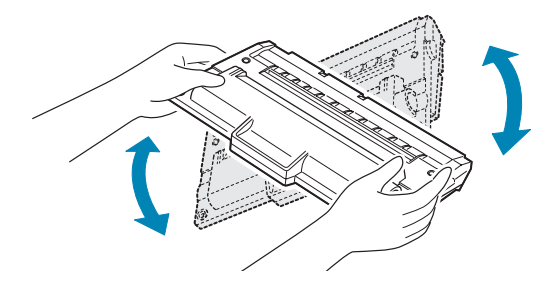

Agitând complet cartușul, operația va asigura numărul maxim de copii per cartuş.

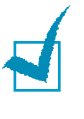

**NOTĂ**: Dacă tonerul cade pe hainele dumneavoastră, îl puteţi şterge cu o cârpă uscată şi apoi cu o cârpă înmuiată în apă rece. Apa fierbinte fixează tonerul în ţesătură.

# **PRECAUŢII**:

- Pentru a împiedica deteriorarea, nu expuneţi cartuşul de toner la lumină mai mult de câteva minute. Dacă este necesar ca să-l ţineţi în lumină mai mult de câteva minute, acoleriți-l cu o bucată de hârtie.
- Nu atingeți fața inferioară verde a cartușului de toner. Pentru a evita atingerea acestei suprafeţe, folosiţi mânerul cartuşului.

SETAREA IMPRIMANTEI DUMNEAVOASTRĂ<sup>1</sup>

**3** Tineţi cartuşul de toner de mâner. Introduceţi cartuşul în aparat conform imaginii de mai jos. Ghidajele laterale ale cartuşului ajută la poziţionarea corectă a acestuia în maşină.

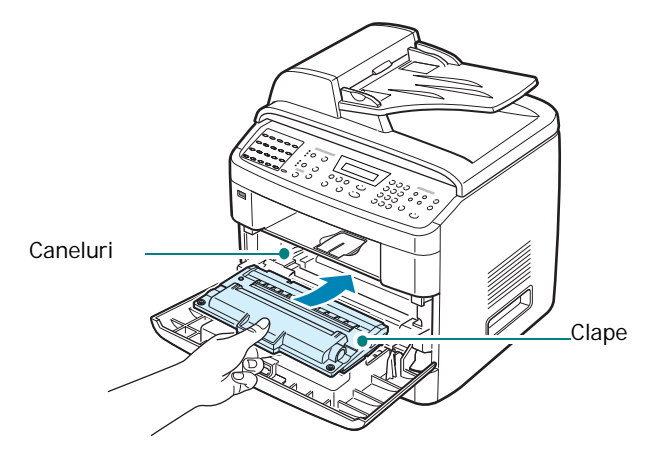

**4** Închideţi uşa din faţă. Asiguraţi-vă că uşa este bine închisă.

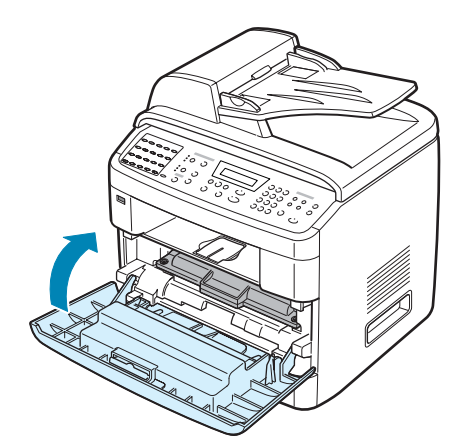

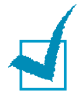

**NOTĂ**: Când tipăriţi text cu 5% acoperire, puteţi să vă aşteptaţi la o durată de viaţă a tonerului de aproximativ 3500 pentru Cartuş de Capacitate Standard şi 5000 pentru Cartuş de Capacitate Mare (3500 de pagini pentru cartuşul de toner care este livrat împreună cu maşina).

# *Etapa 3:* **Încărcarea Hârtiei**

Caseta de alimentare cu hârtie poate înmagazina maxim 250 de coli de 90 gr/mp.

Pentru a alimenta cu hârtie de dimensiunea Letter:

**1** Trageţi de caseta de hârtie şi scoteţi-o din maşină.

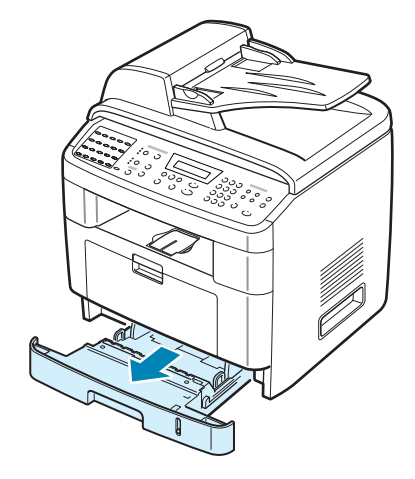

**2** Faceţi evantai topul de hârtie pentru a se despărţi paginile. Apoi loviţi uşor topul de hârtie pe o suprafaţă plană pentru a aranja paginile.

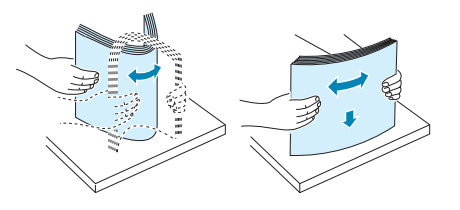

**3** Introduceţi topul de hârtie în caseta de alimentare, cu **partea pe care doriţi să o tipăriţi cu faţa în jos**.

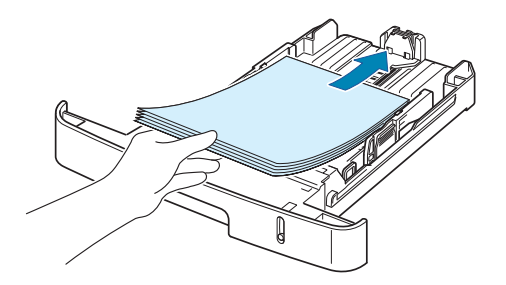

SETAREA IMPRIMANTEI DUMNEAVOASTRĂ<sup>1</sup>.

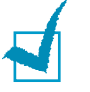

**NOTĂ**: Dacă doriţi să alimentaţi cu hârtie de dimensiune diferită, va trebui să reglaţi ghidajul hârtiei. Pentru detalii, vedeţi pagina 1.9.

**4** Fiţi atent la semnele de limitare de pe ambii pereţi interiori ai casetei. Supraîncărcarea cu hârtie poate cauza blocaje ale hârtiei.

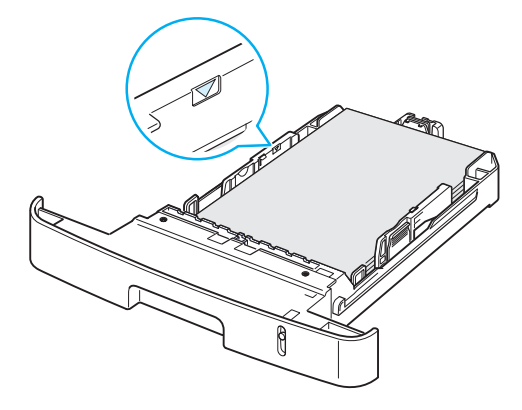

**5** Introduceţi şi glisaţi caseta de hârtie înapoi în maşină.

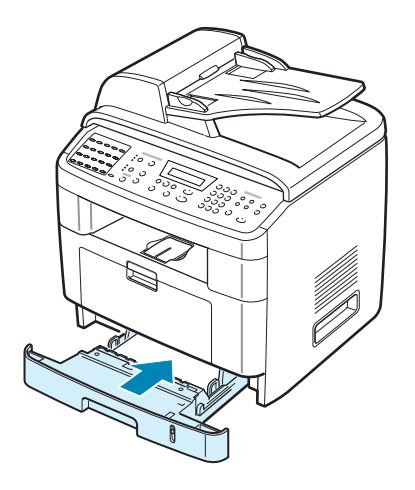

#### **Schimbarea Dimensiunii Hârtiei în Caseta de Alimentare cu Hârtie**

Pentru a alimenta cu dimensiuni de hârtie mai jungi, cum ar fi dimensiunea de hârtie Legal, este necesar să reglaţi ghidajele de hârtie pentru a extinde caseta de alimentare.

**1** După ce se va elibera blocajul ghidajului de lungime a hârtiei, caseta va putea fi extinsă la dimensiunea maximă.

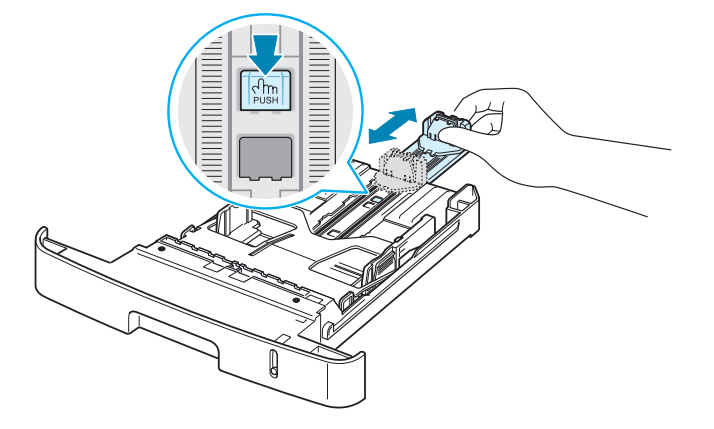

**2** După ce introduuceţi hârtia în casetă, strângeţi ghidajul de lungime până când atinge uşor topul de hârtie.

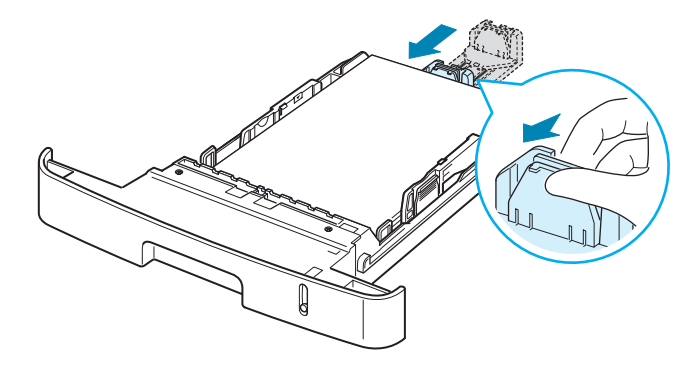

Pentru hârtie mai mică decât dimensiunea Letter, reglaţi lungimea pe partea din faţă pentru ca să atingă mai uşor topul de hârtie.

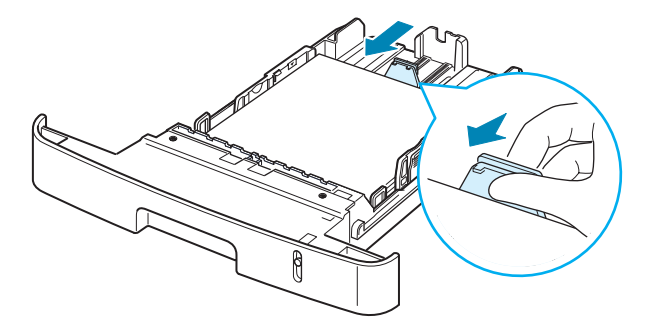

SETAREA IMPRIMANTEI DUMNEAVOASTRĂ<sup>1</sup>.9

**3** Strângeţi ghidajul de lăţime până când acesta atinge topul de hârtie.

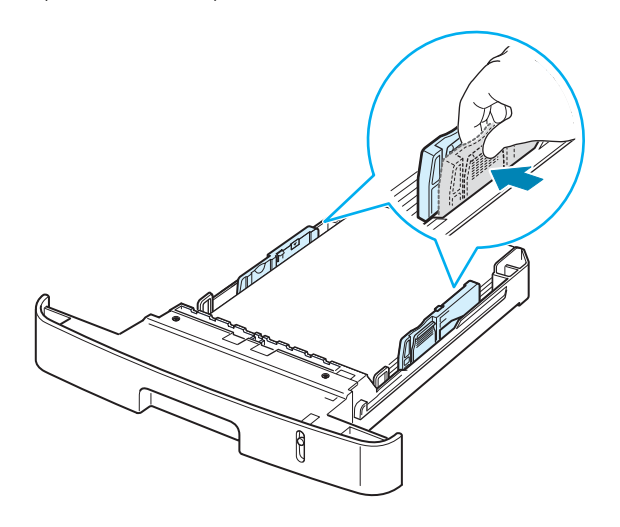

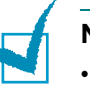

#### **NOTE**:

- Nu impingeţi ghidajul de lăţime a hârtiei prea departe pentru ca puteţi determina scorojirea materialului.
- Dacă nu reglaţi ghidajul de lăţime a hârtiei, aceasta poate determina blocaje ale hârtiei.

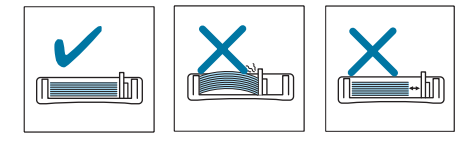

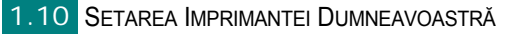

# *Etapa 4:* **Conectarea la Linia Telefonică**

Conectaţi un capăt al cablulu telefonic furniyat în mufa **LINE** a maşinii şi celălat capăt în mufa de perete.

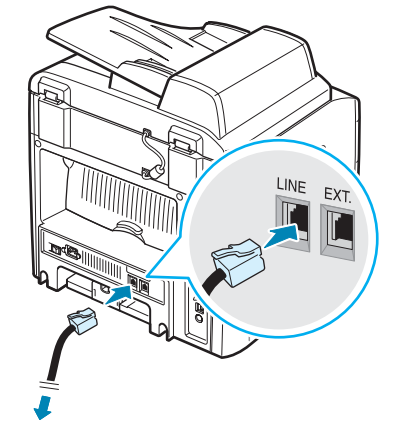

La mufa de perete

Dacă doriți să folosiți mașina pentru a primi ambele apeluri de tip fax și voce, va fi necesar să conectaţi un telefon pentru a răspunde la maşina dumneavoastră.

Conectaţi cablul telefonului în mufa **EXT**, aşa cum este arătat mai jos.

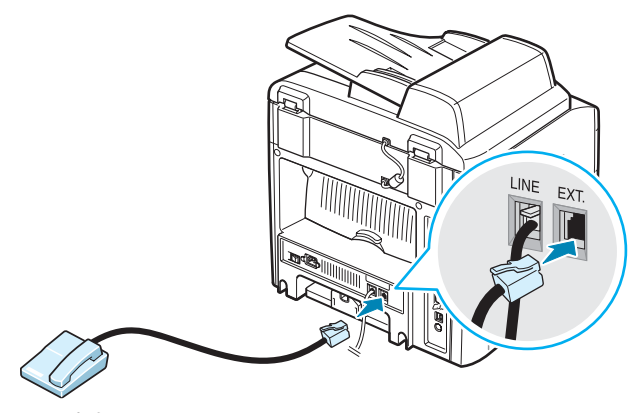

Pentru telefon

SETAREA IMPRIMANTEI DUMNEAVOASTRĂ<sup>1.11</sup>

# *Etapa 5:* **Conectarea Cablului de Tipărire**

#### **Pentru Tipărirea Locală**

Pentru a tipări de la calculatorul dumneavoastră, local, este nevoie să conectaţi maşina la un calculator ori printr-un cablu USB (Universal Serial Bus) ori printr-un cablu paralel.

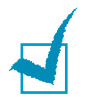

**NOTĂ**: Este necesar ca să fie conectat numai unul din cablurile menţionate mai sus. Nu folosiţi cablul paralel şi cel USB în acelaşi timp.

#### **Folosind un Cablu USB**

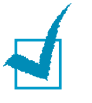

**NOTĂ**: Dacăf folosiţi un cablu USB, trebuie să rulaţi Windows 98/Me/2000/ XP.

- **1** Asiguraţi-vă că maşina şi calculatorul sunt închise.
- **2** Conectaţi cablul USB în conectorul USB al maşinii.

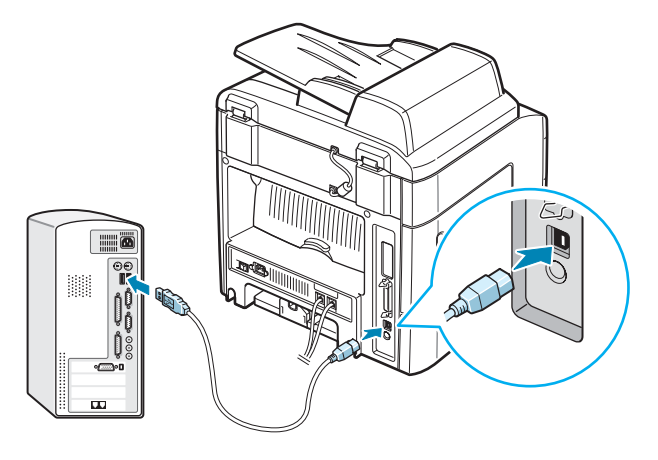

**3** Conectaţi celălalt capăt al cablului USB într-un port USB al calculatorului dumneavoastră.

#### **Folosind un Cablu Paralel**

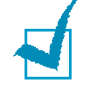

**NOTĂ**: Conectarea maşinii la portul paralel al computerului necesită un cablu paralel certificat. Este necesar să cumpăraţi un cablu paralel compatibil IEEE-1284 care are 3m lungime sau mai puţin.

- **1** Asiguraţi-vă că ambele, maşina şi calculatorul, sunt închise.
- **2** Conectaţi cablul paralel în conectorul paralel al maşinii dvs.

Împingeţi clemele de metal pentru a se portivi cu crestăturile de pe cablu.

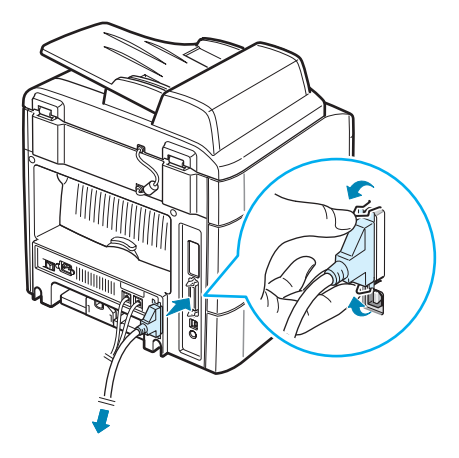

**3** Conectaţi celălalt capăt al cablului în portul paralel al calculatorului şi strângeți şuruburile.

SETAREA IMPRIMANTEI DUMNEAVOASTRĂ<sup>1.13</sup>

#### **Pentru Tipărirea în Reţea** *(numai pentru WorkCentre PE120i)*

Puteţi ataşa maşina la reţea folosind un cablu Ethernet (cablu UTP cu conector RJ.45).

WorkCentre PE120i are interfaţa de reţea integrată.

- **1** Asiguraţi-vă ca ambele, maşina şi calculatorul, sunt închise.
- **2** Conectaţi un capăt al cablului Ethernet în portul de reţea Ethernet al maşinii dumneavoastră.

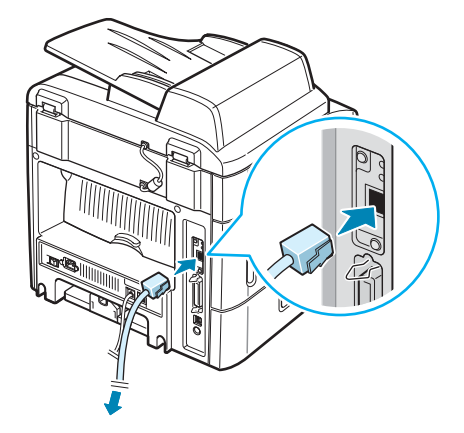

**3** Conectaţi celălalt capăt al cablului într-o conexiune de reţea LAN .

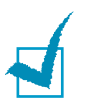

**NOTĂ**: După conectarea maşinii, este necesar să configuraţi parametrii de reţea de pe panoul de control. Vedeţi Ghidul Utilizatorului.

# *Etapa 6:* **Pornirea Maşinii**

- **1** Conectaţi un capăt al cablului de alimentare cu curent AC în mufa AC a mașinii și apoi conectati celălalt capăt într-o priză de perete cu împământare.
- **2** Apăsaţi întrerupătorul de energie electrică pentru a porni maşina. Pe ecran apare un mesaj "Warming Up Please Wait" (Se Incălzeşte Vă rugăm să Aşteptaţi) care indică că maşina este pornită acum.

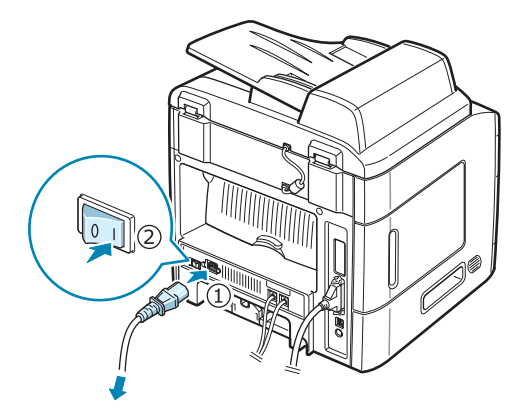

# **Român ă**

La priza de perete pentru alimentare cu energie electricã

Pentru a afişa textul în altă limbă, vezi pagina 1.16.

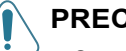

#### **PRECAUŢII**:

- Suprafaţa sigurantei electrice aflată după uşa din spate a maşinii devine foarte fierbinte când este în folosinţă. Fiţi atent să nu vă ardeţi degetele când accesati această suprafață.
- Nu dezansamblaţi maşina în timp ce este pornită. Dacă faceţi asta, puteţi să vă electrocutati.

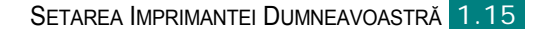

# *Etapa 7:* **Schimbarea Limbajului de Afişare**

Pentru a schimba limbajului de afişare pe panoul de control, urmaţi etapele următoare:

- **1** Apăsaţi **Menu** până când apare "Machine Setup" pe linia de sus a afişajului.
- **2** Când apare "Language" pe linia de jos a afişajului, apăsaţi **Enter**.

Setarea curentă apare pe linia de jos a afişajului.

- **3** Apăsaţi butonul de derulare (t sau u) până când limba dorită apare pe afişaj.
- **4** Apăsaţi **Enter** pentru a salva selecţia.
- **5** Pentru a vă întoarce în modul Standby (aşteptare), apăsaţi **Stop/ Clear**.

# *Etapa 8:* **Instalarea Softului Xerox în Windows**

#### **Cerinţe de Sistem**

Înainte de a începe, asiguraţi-vă că aveţi cerinţele minime de sistem.

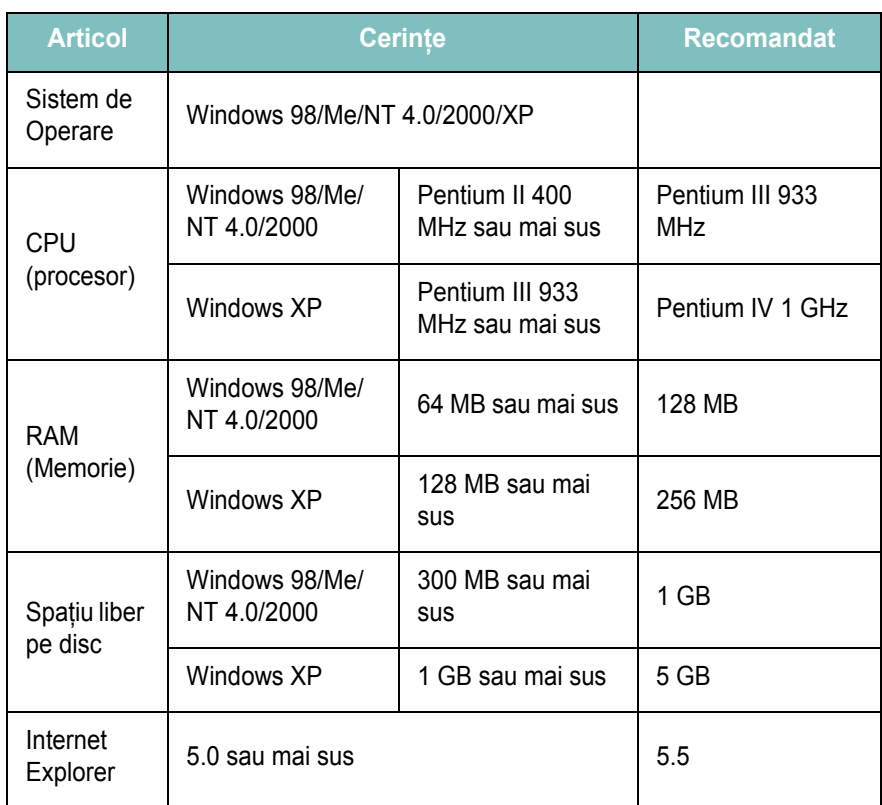

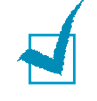

**NOTĂ**: Pentru Windows NT 4.0/2000/XP, softul va trebui să fie instalat de către administratorul de sistem.

#### **Instalarea Softului Xerox**

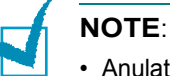

- Anulaţi fereastra "New Hardware Found" când calculatorul porneşte.
- Asigurati-vă că mașina este pornită și este conectată la calculator prin portul paralel sau portul USB **inainte de instalarea softului**. Windows NT 4.0 nu suportă conexiuni USB.

Instalând dirverele şi celelalte softuri veţi activa tipărirea de la calculator. Asiguraţi-vă ca Xerox WC PE120 Series este conectat la portul paralel sau USB al calculatorului înainte de a instala softul de pe CD.

**1** Introduceţi CD-ul cu soft furniyat în unitatea CD-ROM.

CD-ul va porni autmat şi fereastra de instalare apare.

Dacă fereastra de instalare nu apare, faceţi clic pe **Start** şi apoi pe **Run**. Tastaţi **N:Xinstall.exe**, înlocuind "**N**" cu litera pe care o reprezintă unitatea CD-ROM şi faceţi clic pe **OK**.

- **2** Când fereastra de selecţie a limbii apare, selectaţi cea mai apropiată limbă şi apoi faceţi clic pe **Continue**.
- **3** Urmaţi insrucţiunile de pe ecran pentru a completa instalarea softului.

## *Etapa 9:* **Vedeţi Ghidul de Utilizare**

Ghidul de Utilizare, care este in formatul PDF-Adobe Acrobat, vine cu maşina şi este stocat pe CD-ROM în EUG. Manualul vă furnizează flexibilitatea și comoditatea în accesarea informației.

Puteți vedea manualul pe ecran în formate diferite (vedeți o singură pagină, o singură pagină continuă sau pagină, mărirea până la 1600% sau micşorarea până la 12.5%, derularea a două pagini în sus sau derularea întregului articol). Puteți de asemenea sa tipăriți manualul dacă este necesar.

#### **Pentru a vedea Ghidul de Utilizare în Windows:**

- **1** Puneţi EUG CD-ROM în unitatea CD-ROM.
- **2** Când apare fereastra de selecţie a limbii, alegeţi cea mai apropiată limbă cunoscută de dvs.

Adobe Acrobat arulează automat şi Ghidul de Utilizare se deschide.

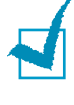

**Notă:** Pentru a deschide Ghidul de Utilizare, trebuie să aveţi instalat programul Adobe Acrobat Reader în calculatorul dumneavoastră. Dacă calculatorul nu are Adobe Acrobat, EUG CD-ROM instalează automat pentru dumneavoastră Adobe Acrobat Reader. După ce instalarea este completă, repetaţi etapele 1 şi 2.

PE120-QSG\_RO.fm Page 20 Wednesday, October 27, 2004 12:05 PM

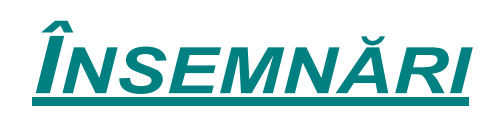

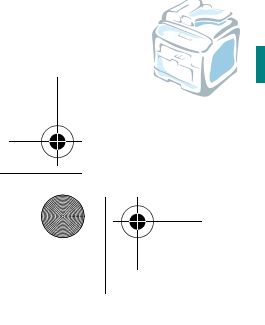

1.20 SETAREA IMPRIMANTEI DUMNEAVOASTRĂ

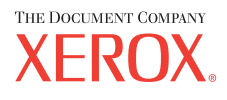

Xerox P/N:?

 $\overline{\phantom{a}}$